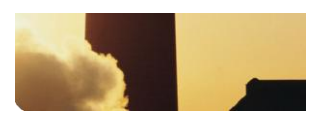

# **Exercise: Create Users and Assign User Privileges**

Learn how to create new user groups, define their rights and assign users to the groups using the **User Administration** program. **Purpose**

> *NOTE:* To do this exercise, we want to use the IGSS demo configuration. Therefore, you must go into the **System Configuration** program and make the demo configuration the active configuration.

#### Max. 25 minutes. **Duration**

We want to create three user groups, and to simplify understanding how things work, we will only create one user for each user group. Here's a matrix of what we want as our result in this exercise.

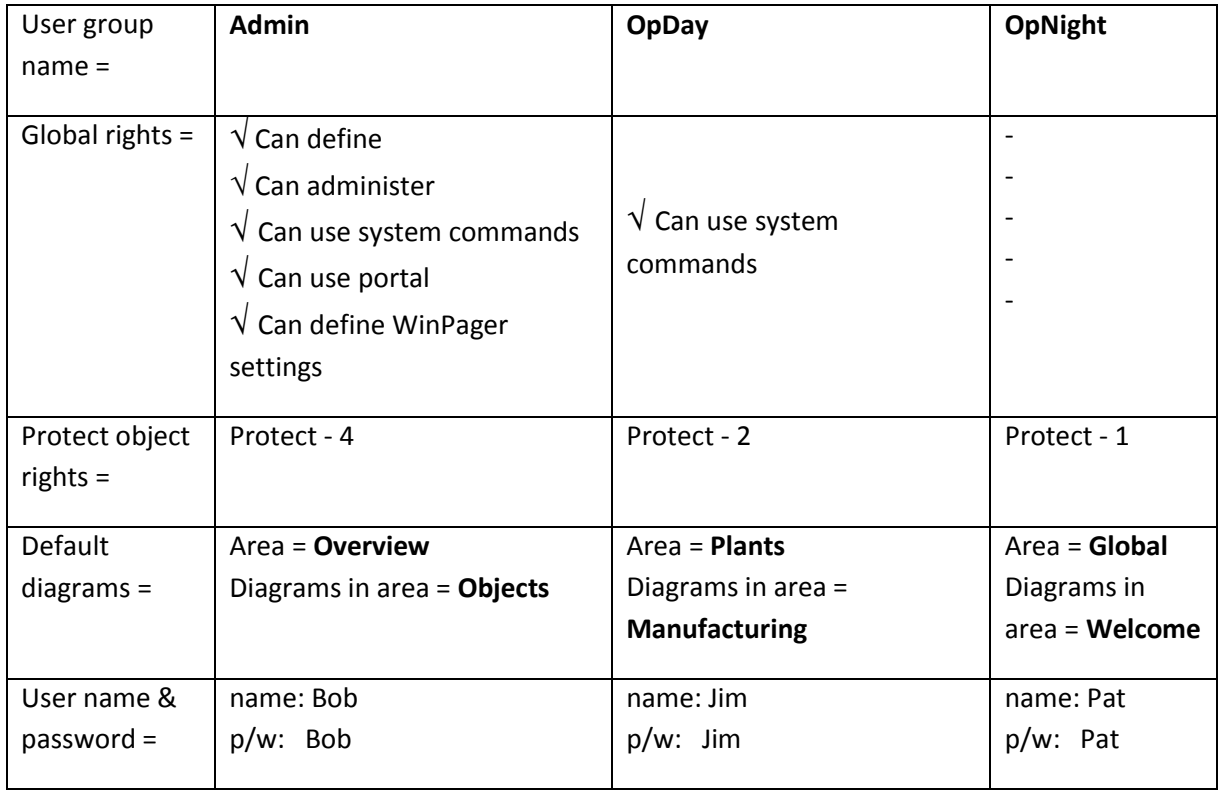

# **User Administration Setup**

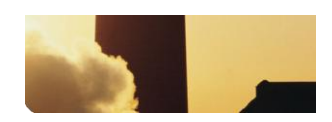

### Our first task is to create the user groups to be used with the IGSS configuration that we made as the active configuration by opening it in the System Configuration program. **Task 1: Create user groups**

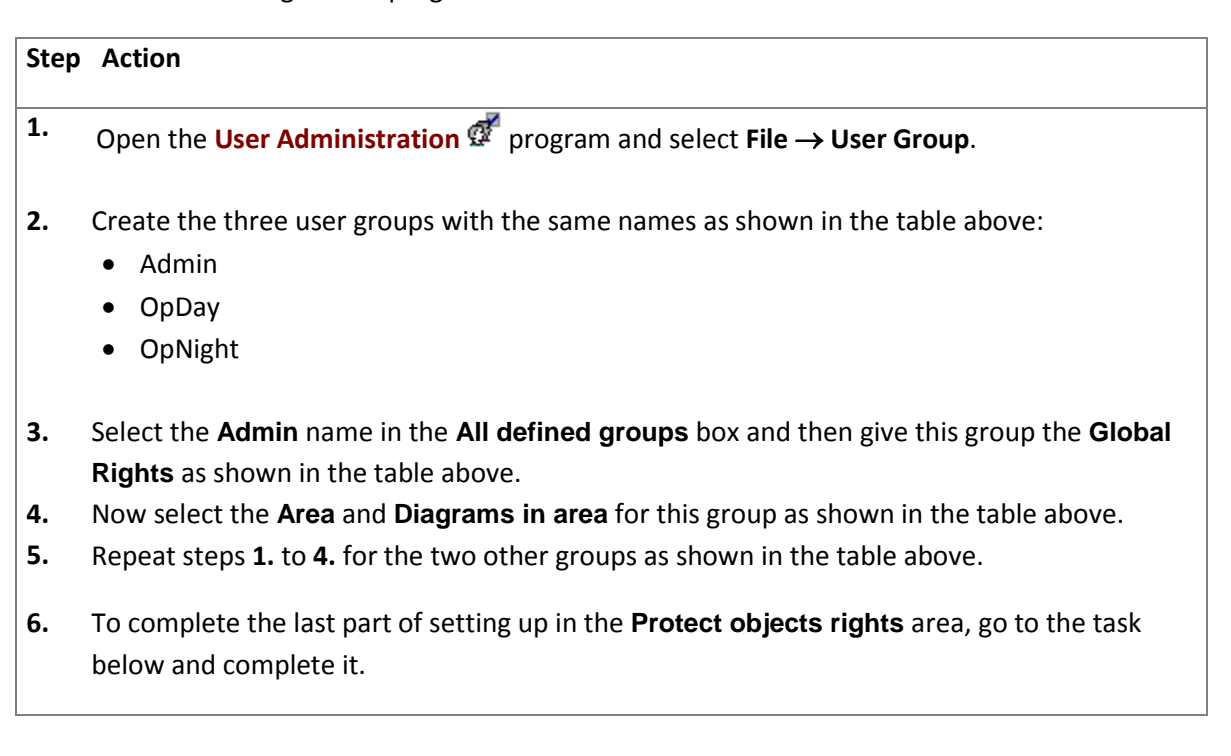

Now we must set up the various Protect object levels to be used on individual objects in our project or configuration. **Task 2: Setting up the Protect object rights**

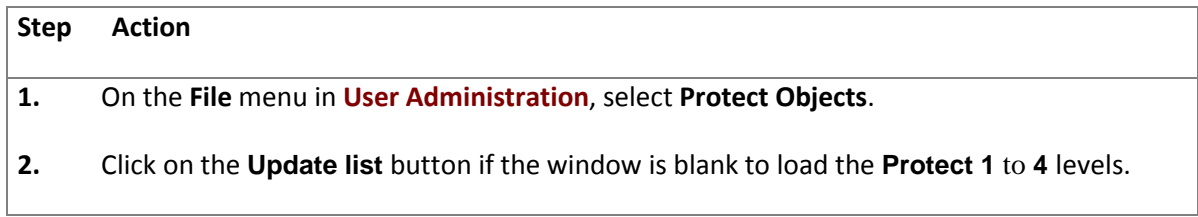

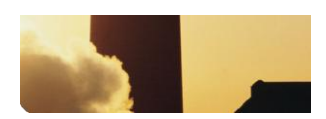

**3.** Click on **Protect 4 Global** and select all the rights in the list at the right.

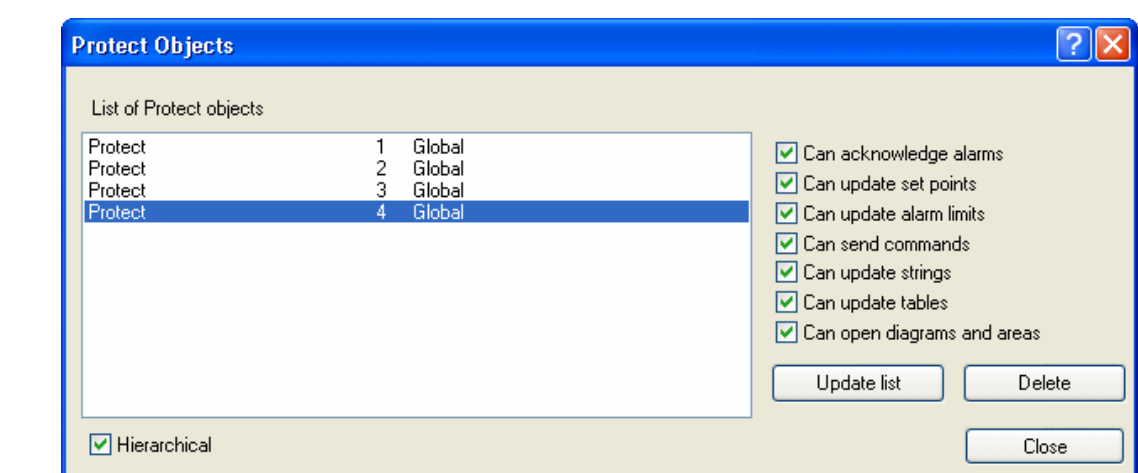

- **4.** At the bottom, select the setting **Hierarchical** to have some of these these rights become available for other Protect levels.
- **5.** Click on **Protect 3 Global** and select the **Hierarchical** check box and nothing else.
- **6.** Click on **Protect 2 Global** and select the rights as shown below.

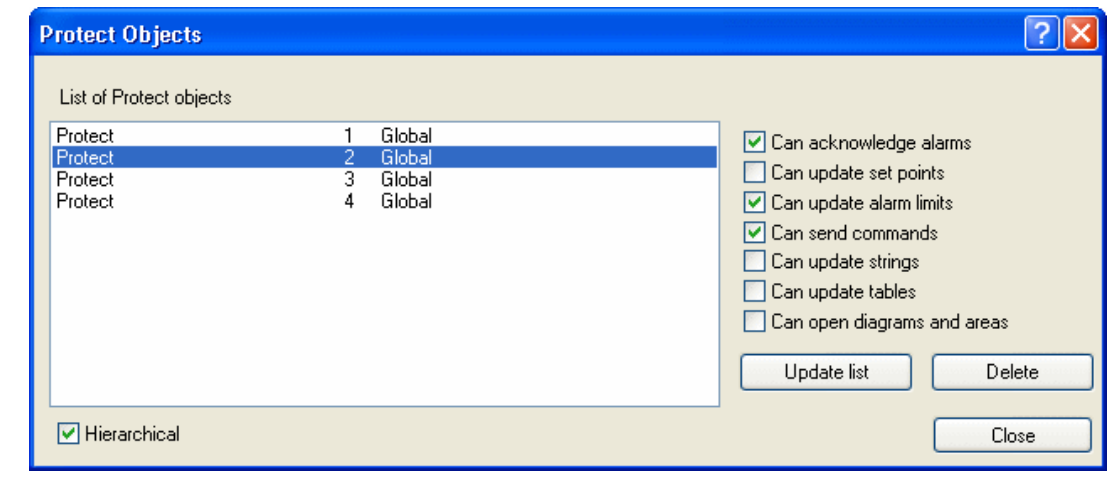

**7.** Finally, click on **Protect 1 Global** and select the single right as shown below, i.e. **Can acknowledge alarms**.

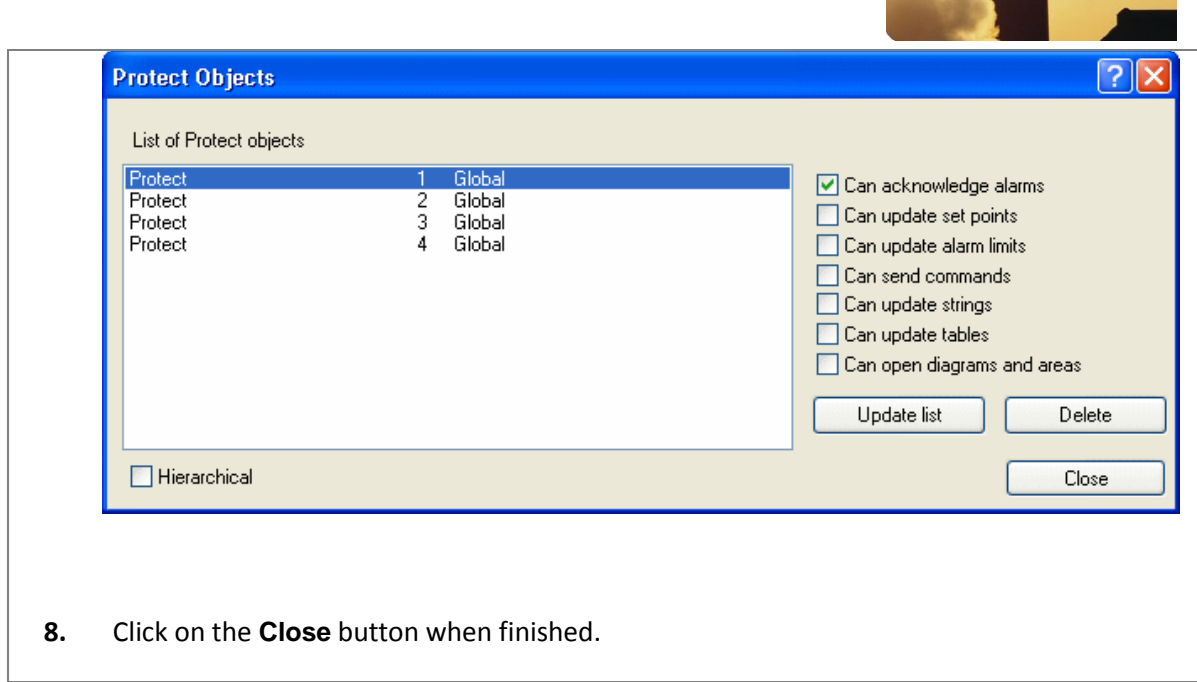

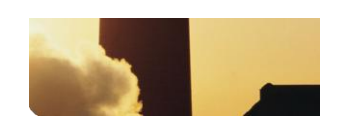

**9.** Now go back to the File  $\rightarrow$  User Groups menu and make sure that each user group has been given the correct Protect objects rights level as described in the **User Administration Setup** table on page 62. Below we see the completed setup for the first group we created, the **Admin** group, and we see under **Protect object rights** that this group has been given **Global – Protect – 4**.

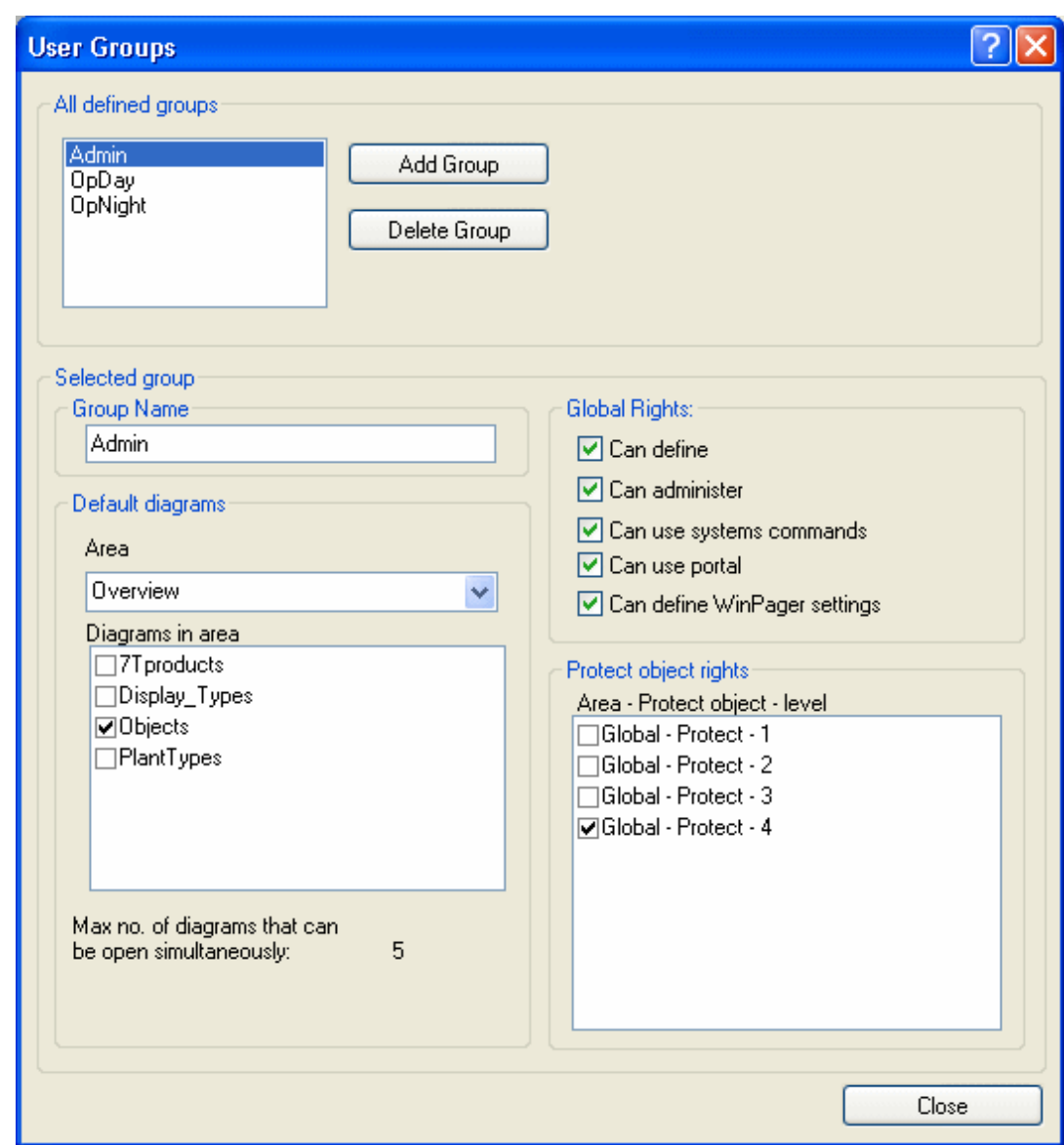

**10.** Notice above that under **Default diagrams**, the **Area** called **Overview** and the **Diagrams in area** called **Objects** have been selected as required by the **User Administration Setup** table on page 62. Make sure that the two other user groups have their correct settings selected for these parameters.

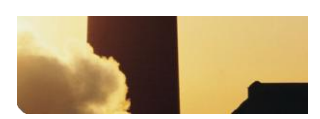

Now we must create our users and their passwords and assign them to user groups created in **Task 1** above. **Task 3: Assign users to user groups**

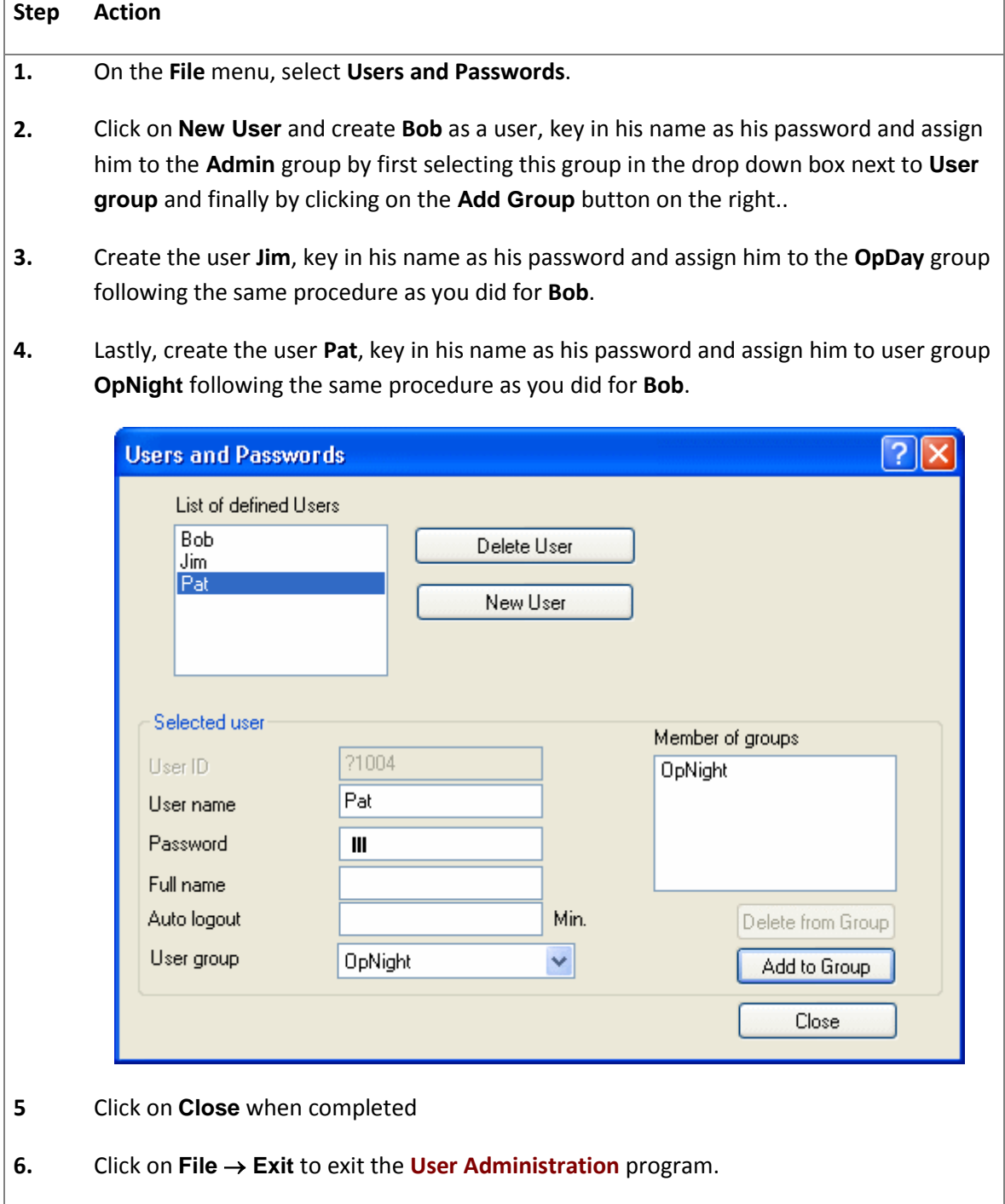

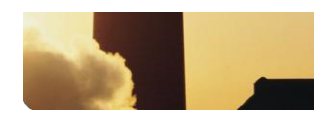

#### Our next task is to set up the "security lock" which we can apply to individual objects in the configuration. It's called the **Protect** object and is always found in an IGSS configuration. **Task 4: Set the Protect object to security level 4**

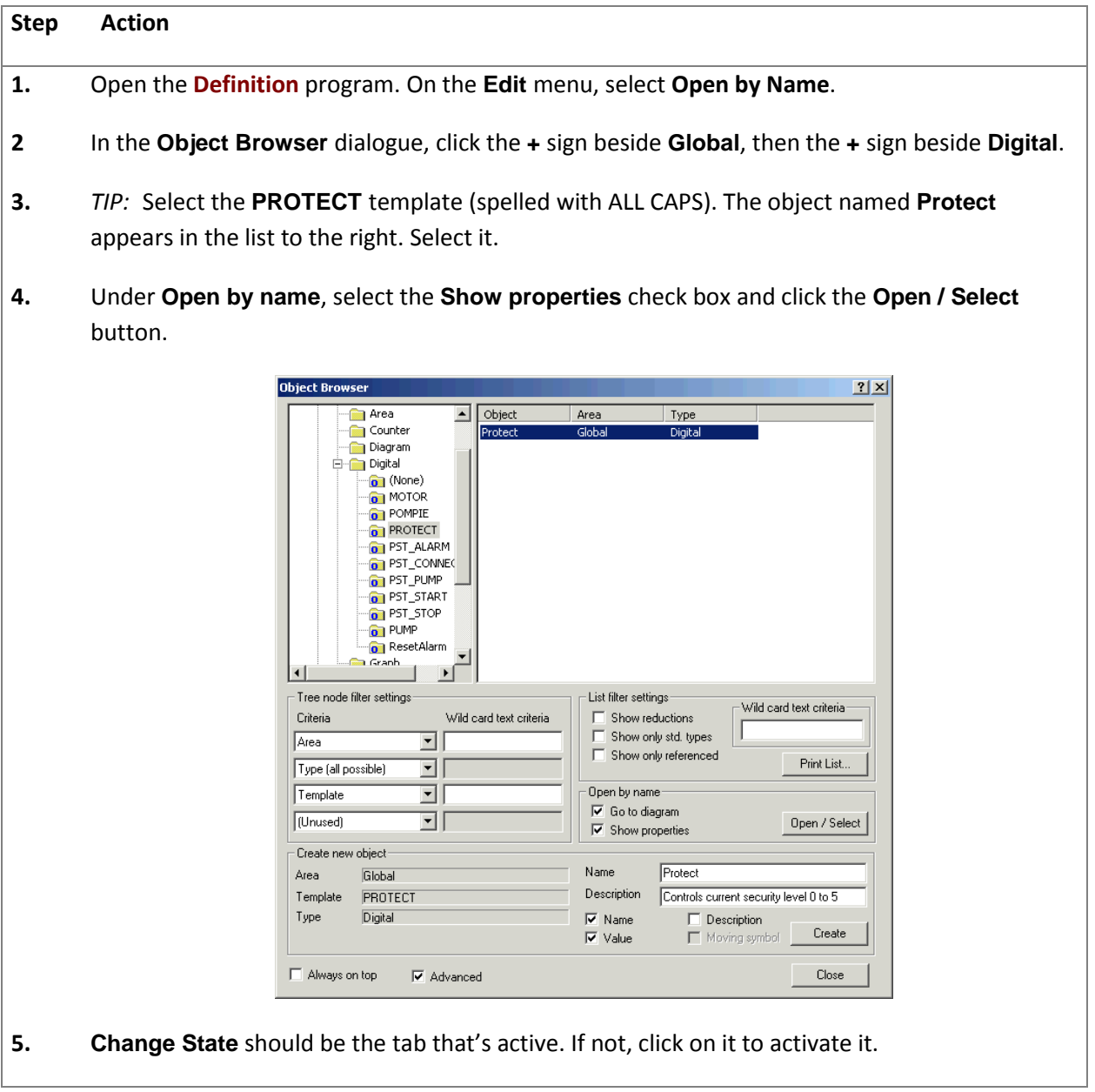

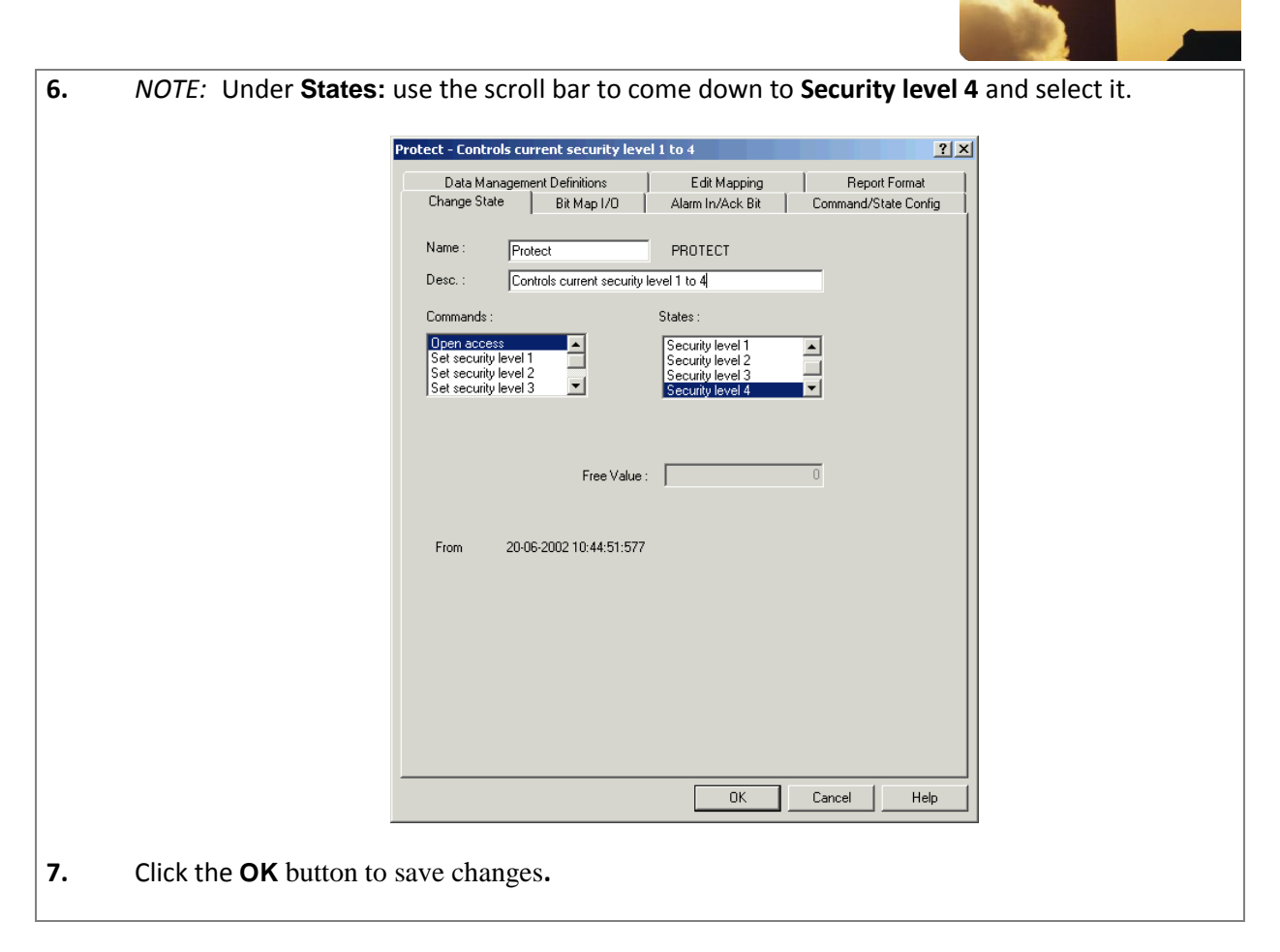

### **Task 5:**

Our task now is to make sure that the special Protect object is actually connected to the objects in the configuration for which we need extra security. **Connect the Protect object to objects needing extra security**

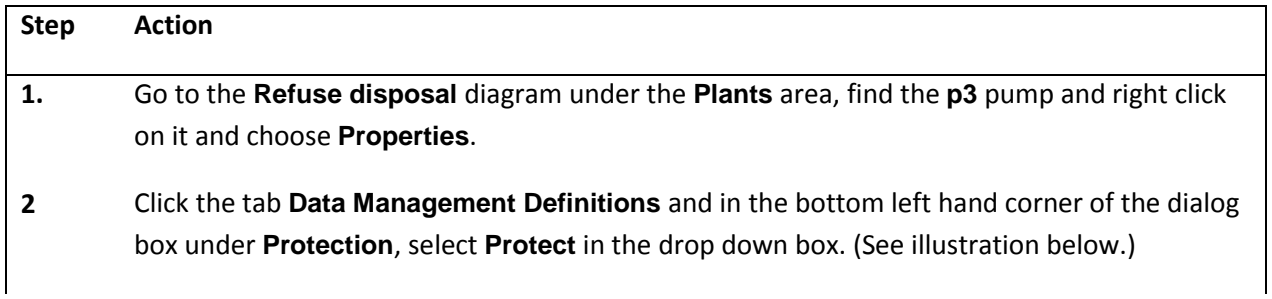

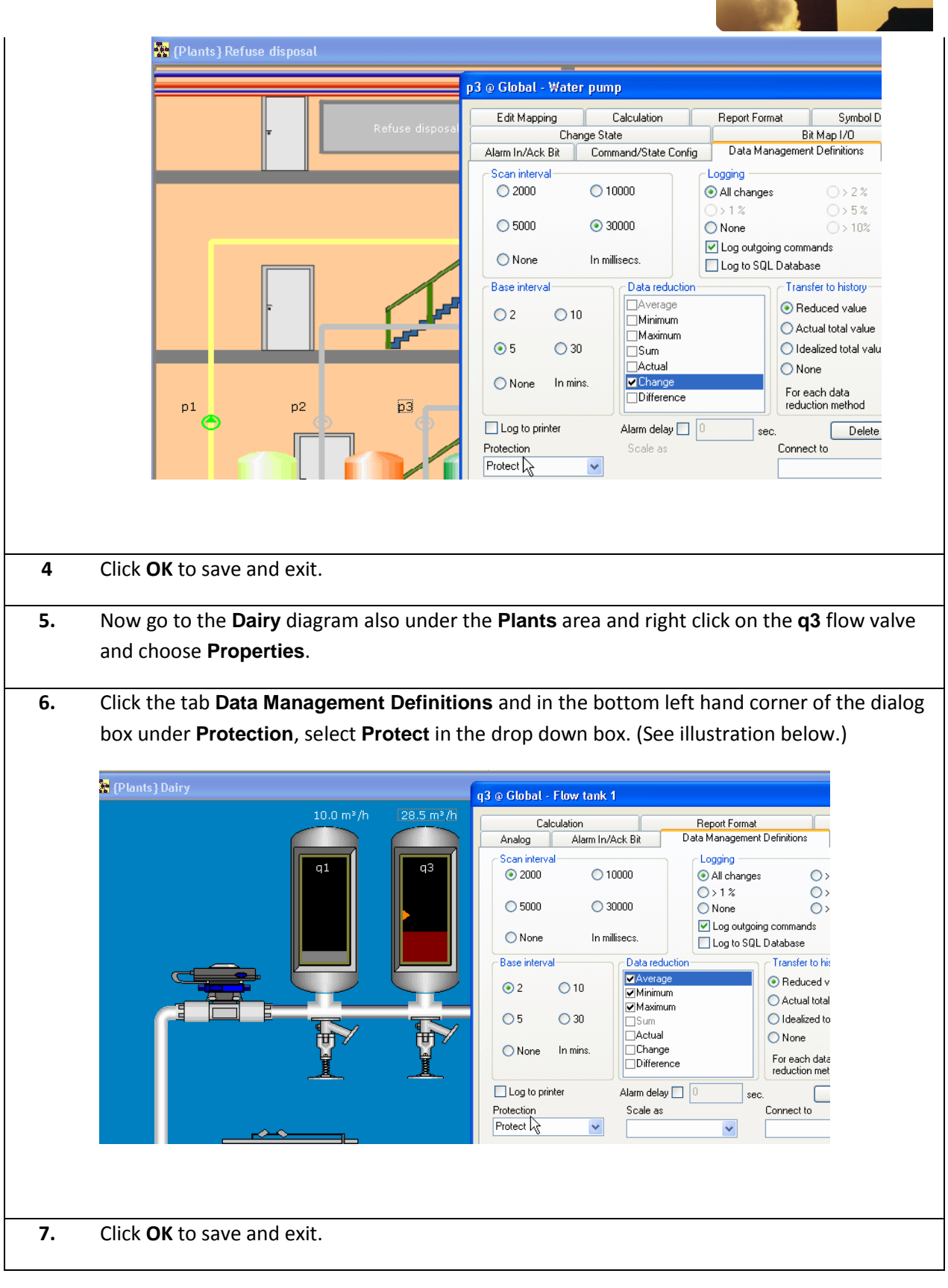

Now we must make sure that all these settings take effect, and we do this by telling the system to activate the User Administration program when the configuration is started. **Task 6: Enable User Administration**

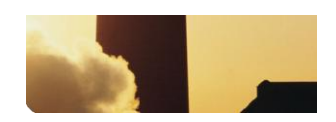

# **Step Action 1.** Open the **System Configuration** module and go to the **Access Control** tab. **2.** At the top, clear the check box called **Disable access control**. **3.** Put a check mark in **Allow permanent user login** and **Save latest user logged in**. **4.** Go to the **Supervise & Language** tab and select the check box called **Show active user in title bar. 5.** Go to the **Startup** tab and under the **Startup** group select the radio button called **Manual**. **6.** Close the module and click **Yes** to the **Save possible changes** dialog box. **Task 7: Test with**

Now we want to test the results of our work with setting up **User Administration**. **User Administration enabled**

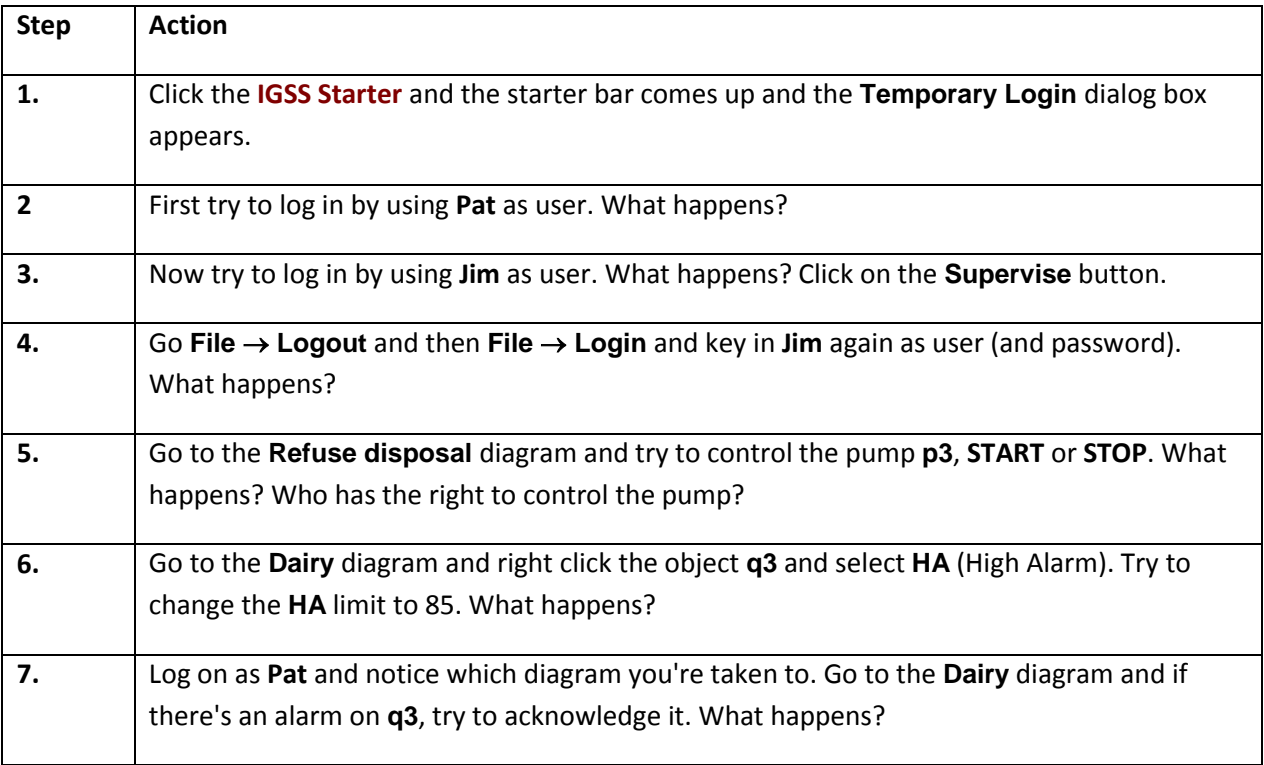

# *YOU HAVE SUCCESSFULLY COMPLETED THE EXERCISE*